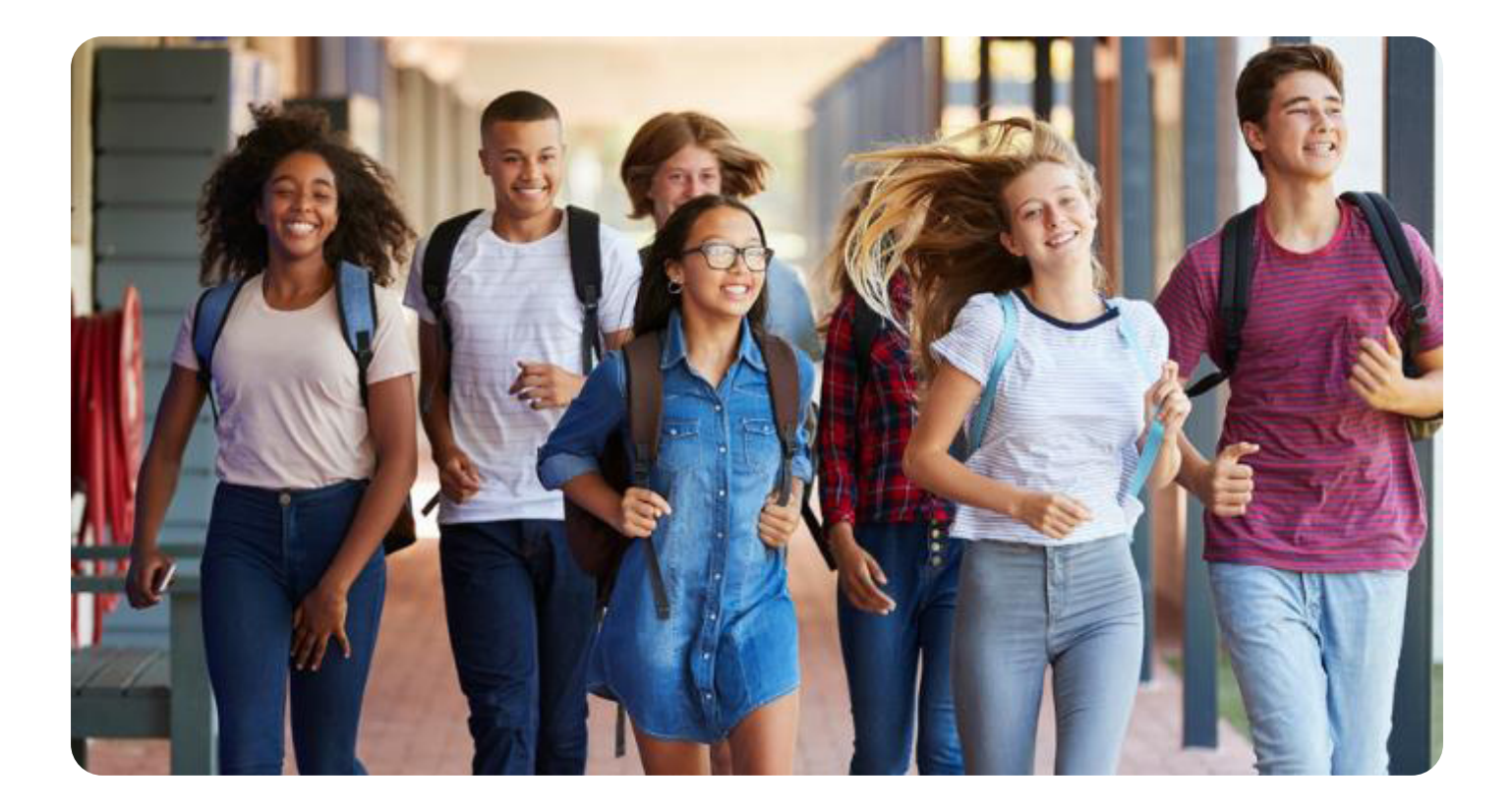

# **Alumnos**

Os acompañamos con videotutoriales en la vuelta al cole

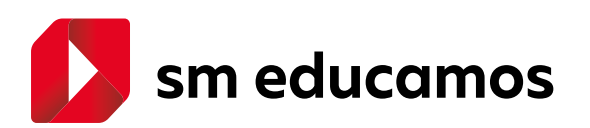

## **¿Qué puedes encontrar en esta guía?**

- ¿Cómo entro a mis asignaturas? **1.**
- ¿Cómo accedo a Google Classroom **2.** o a Microsoft Teams?
- ¿Cómo gestiono mi agenda? **3.**
- ¿Cómo me comunico con mis profesores? **4.**
- ¿Cómo puedo unificar mis credenciales? **5.**

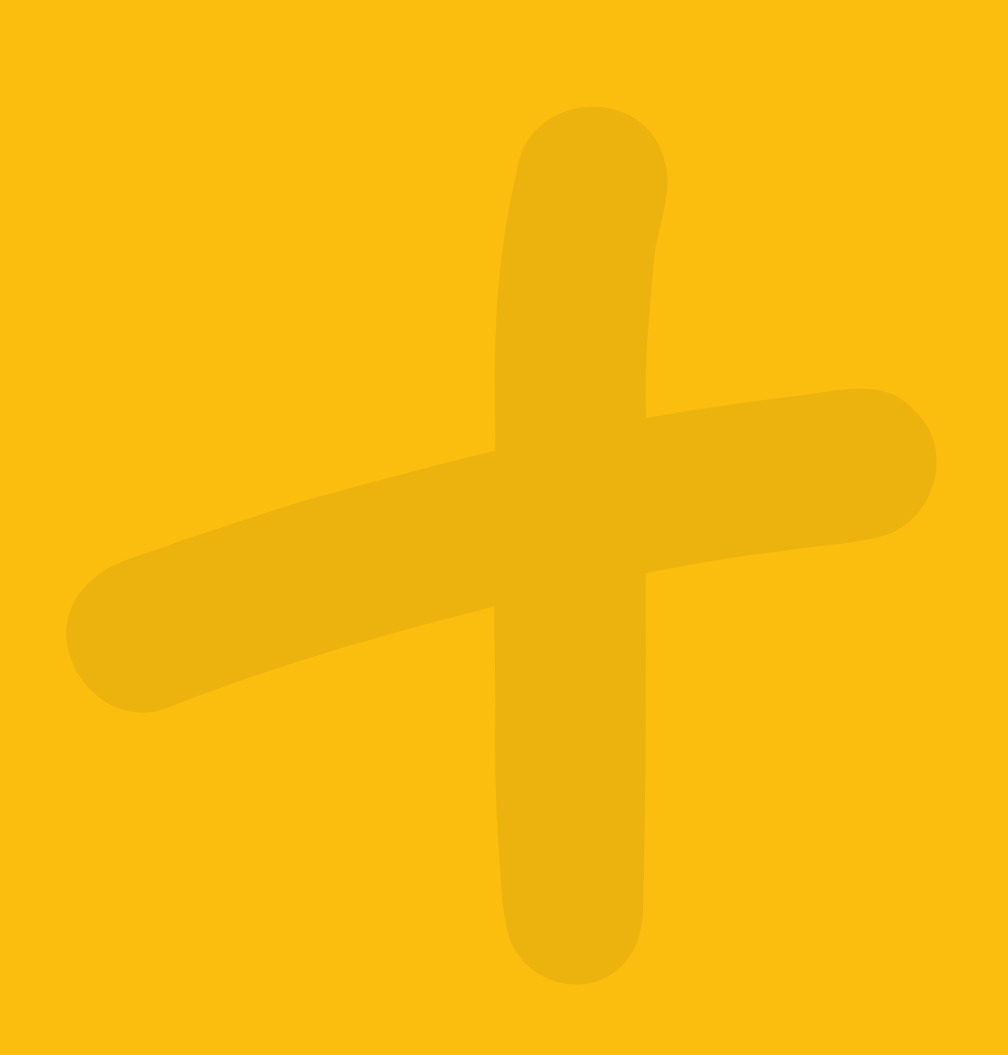

## **1.** ¿Cómo entro a mis asignaturas?

No pierdas tiempo en aprenderte contraseñas, usuarios y direcciones de los distintos libros digitales. Desde SM Educamos puedes acceder directamente a los libros digitales de SM con el mismo usuario y contraseña. Gana tiempo y comodidad.

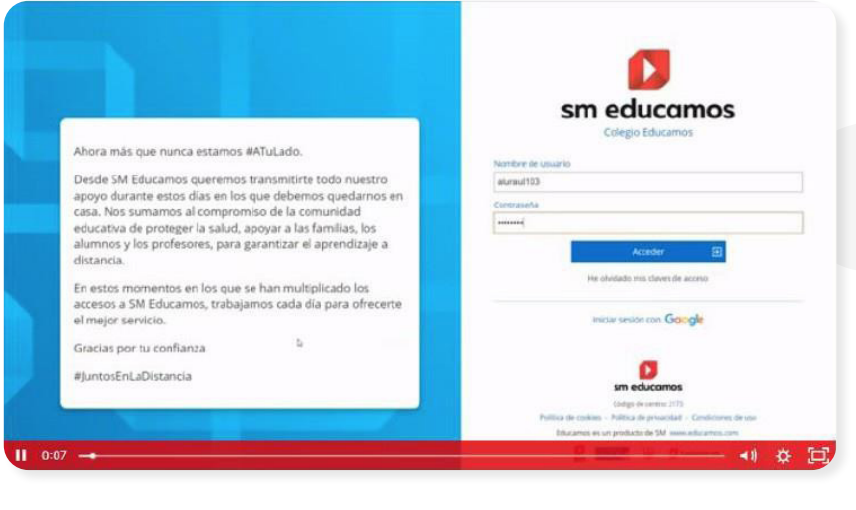

[https://educamos-1.wistia.com/medias/w3gj4u4567](https://educamos-1.wistia.com/medias/w3gj4u4567 ) 

## **2.** ¿Cómo accedo a Google Classroom o a Microsoft Teams?

Al igual que puedes hacer con los libros digitales, en el ecosistema SM Educamos también te facilitamos el acceso a los entornos de colaboración y comunicación que utilicéis en el colegio. Verás cómo se hace a continuación.

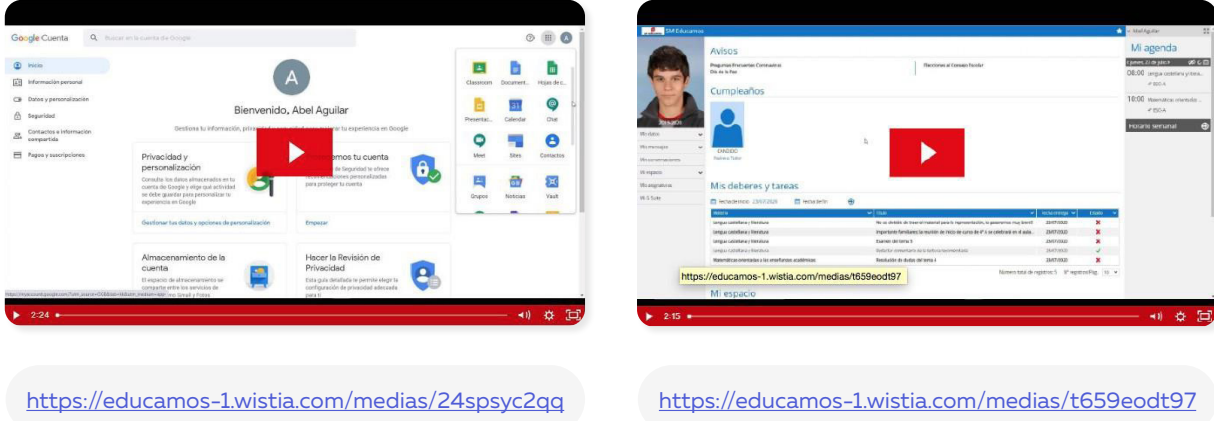

Google Classroom and Microsoft Teams

## **3.** ¿Cómo gestiono mi agenda?

Planificar bien las tareas pendientes es importante para que nada se te escape. SM Educamos te ayuda a tener en el mismo lugar las tareas que te han puesto los profesores, los próximos exámenes, así como recordatorios que debes tener en cuenta. Además, puedes notificar que has terminado una tarea para organizar las que te queden pendientes. ¡La planificación es el 70 % del éxito!

Descubre cómo hacerlo aquí.

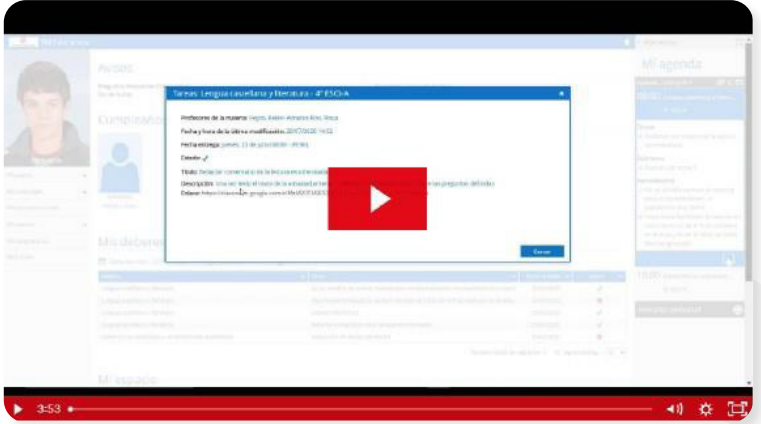

<https://educamos-1.wistia.com/medias/7gitgifw1e>

## **4.** ¿Cómo me comunico con mis profesores?

A veces tengo una duda o le tengo que preguntar algo a mi profesor. Descubre aquí cómo hacerlo desde SM Educamos.

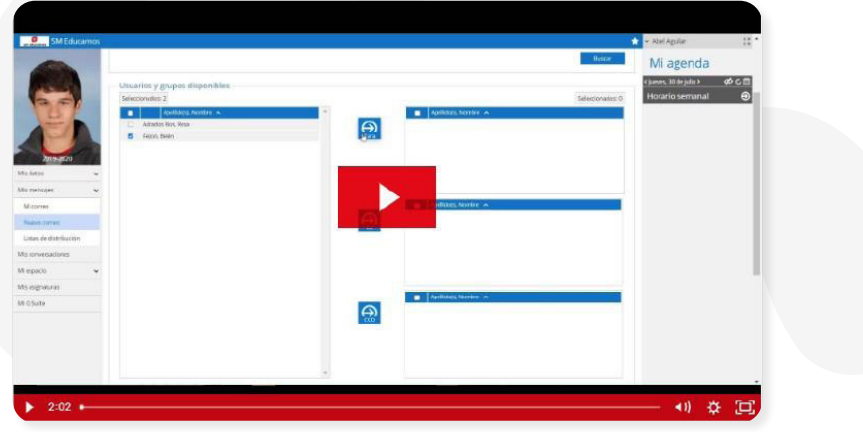

<https://educamos-1.wistia.com/medias/tiid7lblqv>

## **5.** ¿Cómo puedo unificar mis credenciales?

Gracias a la flexibilidad de SM Educamos puedes vincular tu cuenta de Google para acceder al ecosistema; para ello solo debes seguir unos sencillos pasos:

- 1. Accede al login de SM Educamos desde tu acceso web y haz clic en Iniciar sesión con Google.
- 2. Escribe o selecciona tu cuenta de Google o de Google Workspace.
- 3. Escribe ahora tu usuario y contraseña de SM Educamos y pulsa vincular. Puedes emplear también tus credenciales de Google en tu dispositivo móvil.
- 4. Recuerda que puedes revertir este proceso y desvincular tus cuentas desde el apartado Mis datos en el lateral izquierdo de SM Educamos.

Si prefieres consultarlo en videotutorial, haz clic aquí.

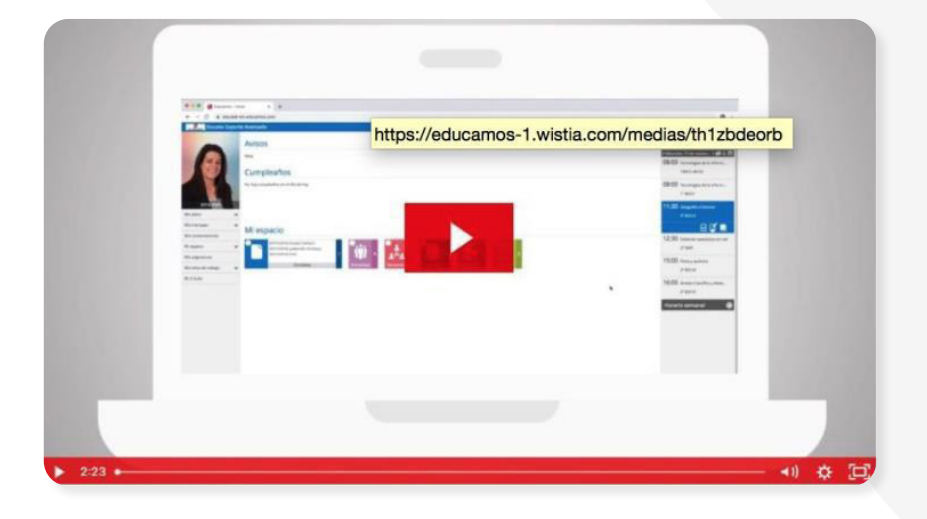

<https://educamos-1.wistia.com/medias/cej3mq3h33>

Accede con una única clave **G Suite** al entorno de SM Educamos.

[https://educamos-1.wistia.com/medias/th1zbdeorb](https://educamos-1.wistia.com/medias/th1zbdeorb )

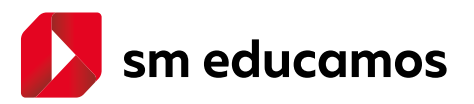